# **LSP - Licensed Site Professional Change of Status Amendment**

Licensed Site Professional

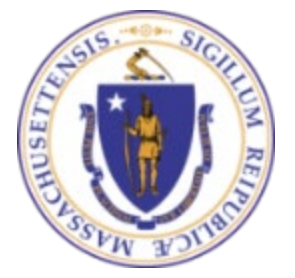

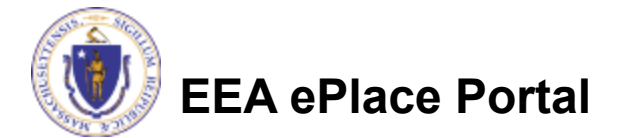

## General Navigation

Always Click **Continue Application** to move to the next page.

- Do NOT use the Browser Back Button  $\bigodot$  as this will take you out of the system
- Any field with a red asterisk (\*)is required before you can move off the page.
- Click save and resume later to save your work and resume at a later time.
- Click on the tool tips where applicable to get more details.
- Suggested preferred browsers are Chrome and Microsoft Edge

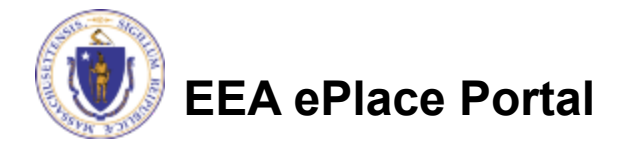

# How to Apply

### **Log in to your account:**

- $\Box$  Click or type this address on your browser: [https://eplace.eea.mass.g](https://eplace.eea.mass.gov/citizenaccess) [ov/citizenaccess](https://eplace.eea.mass.gov/citizenaccess)
- **□Log into your account in** EEA ePlace using your username/password

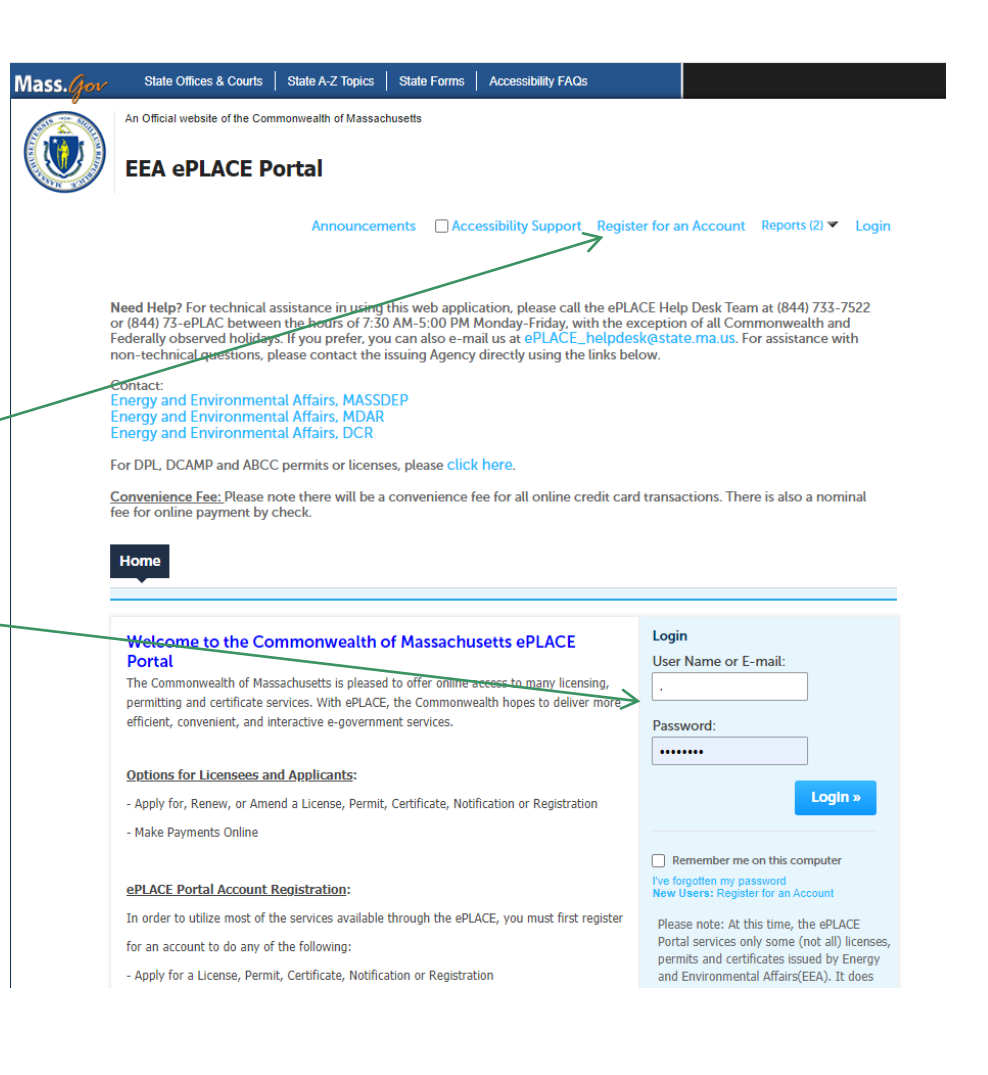

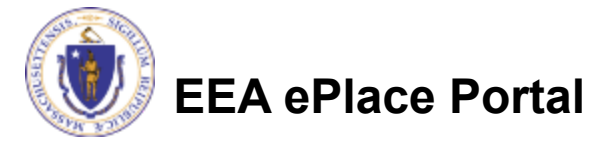

### File an Online LSP-Change of Status Amendment

### **□ Click on "My Records" tab to start**

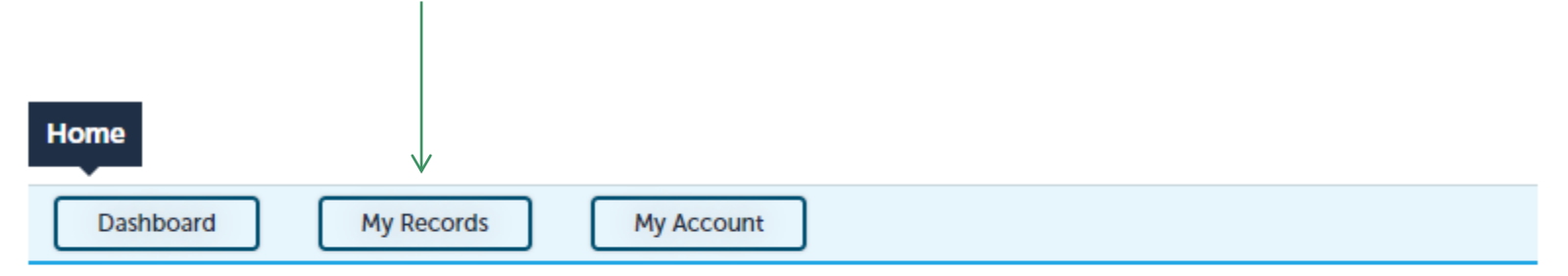

### **Welcome TEST TESTING**

You are now logged in to the Commonwealth's EEA ePlace Portal.

### What would you like to do?

- New License, Permit, Certificate, Notification or Registration Click Here
- Renew License, Permit, Certificate or Registration (select "My Records" above)
- Amend License, Permit, Certificate or Registration (select "My Records" above)

Please note: At this time, the EEA ePLACE Portal services only some (not all) licenses, permits, certificates and Registrations issued by Energy and Environmental Affairs(EEA). It does not service any other type of license or permit that is issued or approved by the Commonwealth or any of its agencies or municipalities. This Portal will not service any federal licenses or permits.

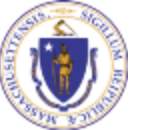

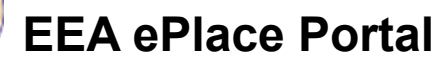

**File an Online Application** 

### Access your record

□ A list of your records will be displayed

**□ Click on** "Amendment" link associated to your Licensed Site Professional Authorization Record to continue

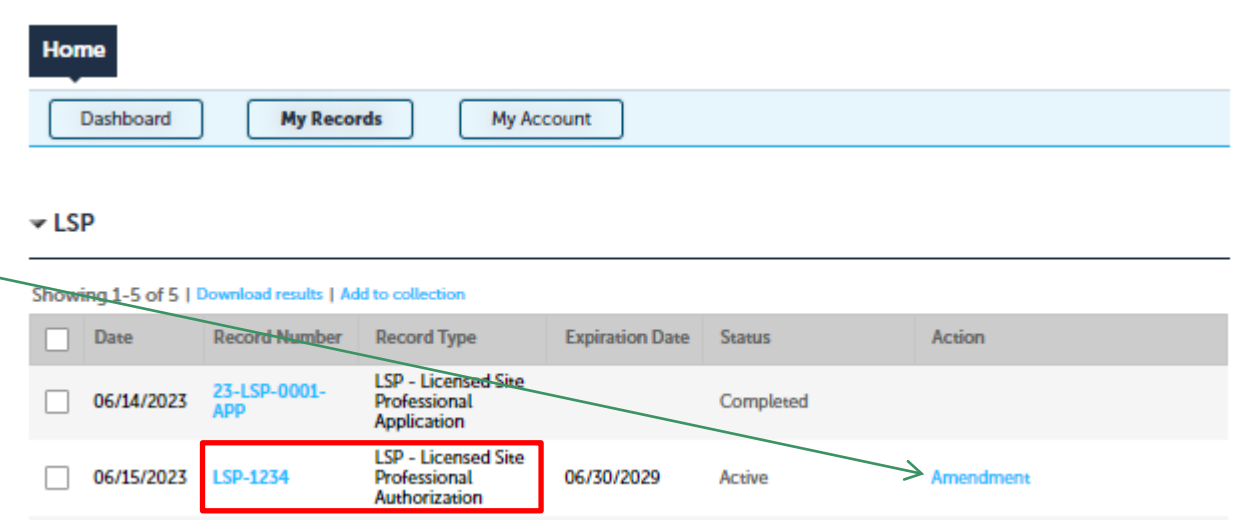

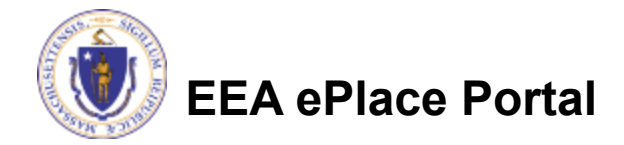

### Select the amendment type

- A list of amendment types will be displayed
- Select the "LSP Licensed Site Professional Change of Status Amendment"
- **□ Click "Continue** Application" to proceed

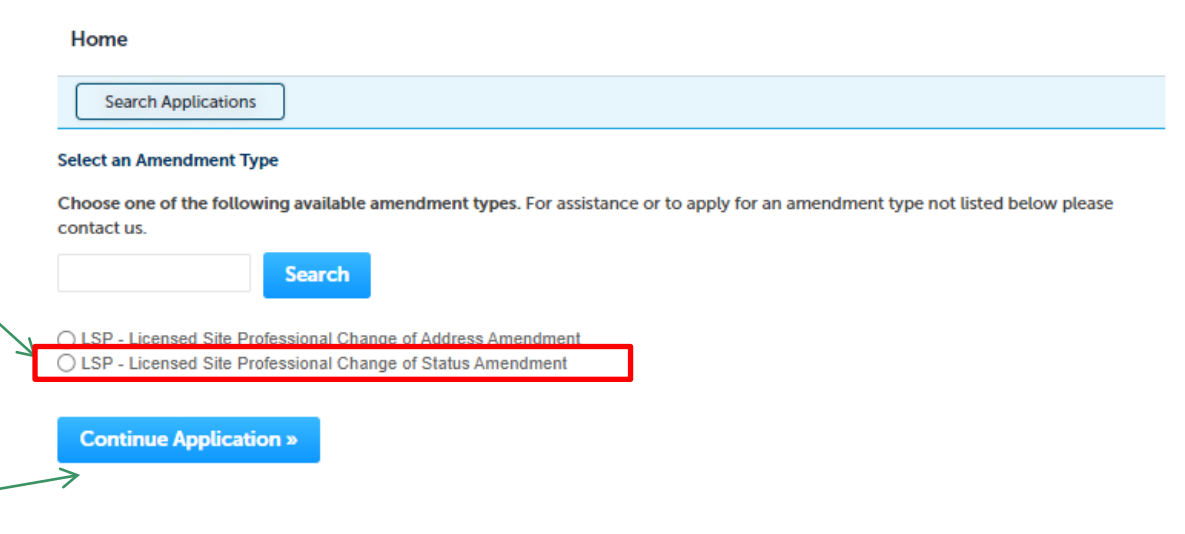

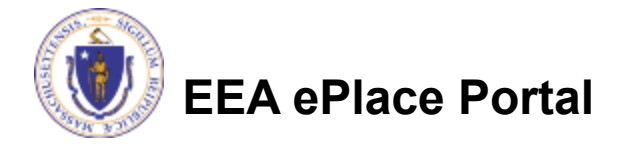

# Step 1: Contact Information Section

**Permittee:** The system will autopopulate the Permittee's information from the registration process

### **Please Note –** To update Permittee Mailing Address information

- $\square$  Save the amendment
- **□ Go to your profile's 'Account** Management' to make the change
- $\Box$  Then resume your amendment
- **Published Information:** This information will be listed publicly on the Board's website. To Edit/update the information clicl on "Edit/View"

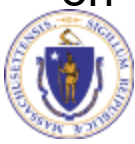

**EEA ePlace Portal**

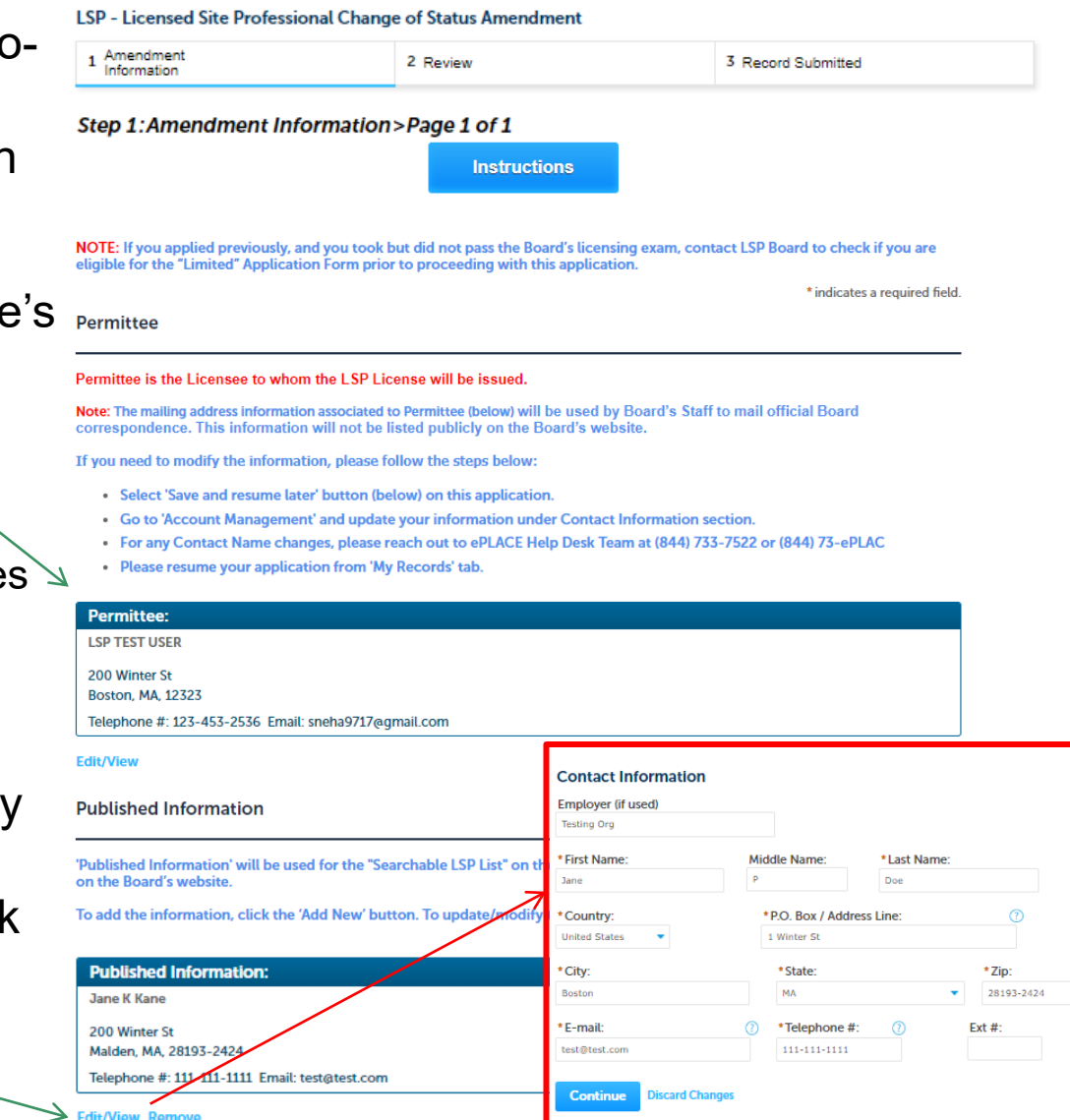

## Step 1: Amendment Information Section

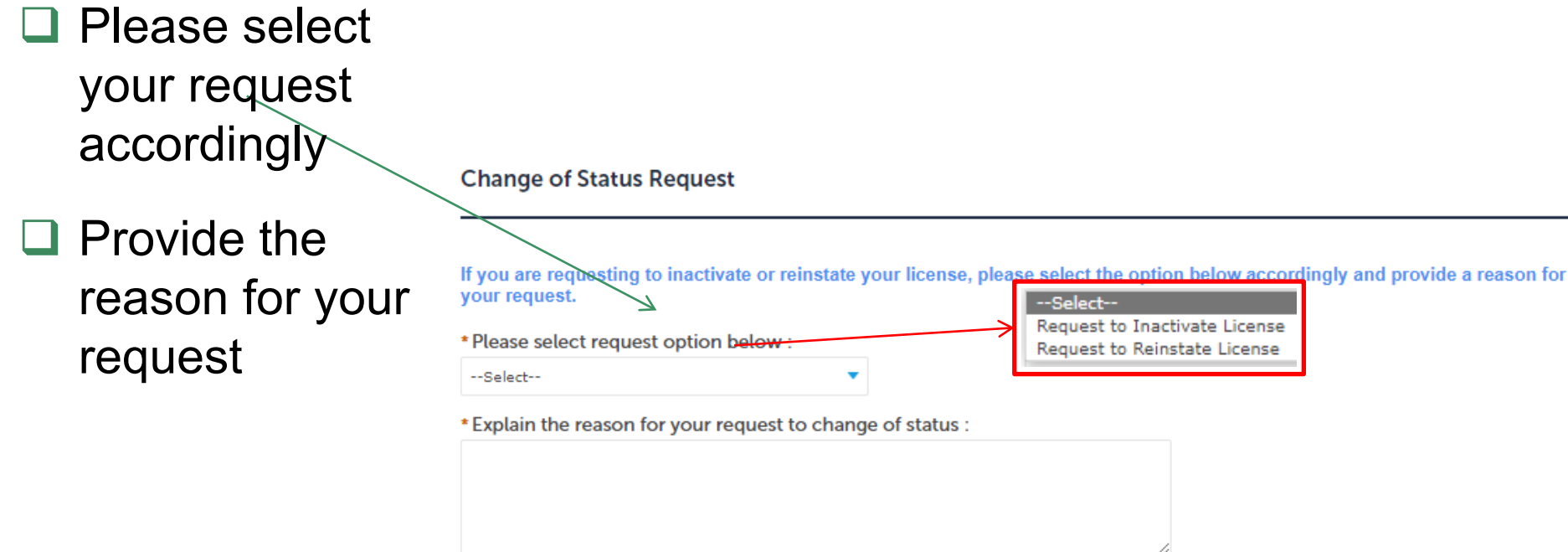

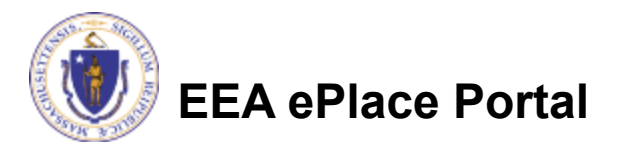

# Step 1: Document Section

 $\square$  This section is optional. If you choose to provide supporting information for your request, then please add the documents

 $\Box$  To begin attaching documents, click "Add"

#### **Documents**

This is optional. If you would like to provide supporting information for your request, add below.

#### Documents:

Please upload the following Required Document(s) which are mandatory to submit this Application: No Required documents

#### **Attachment**

When uploading file document(s) the maximum file size allowed is 50 MB. The 'File Name' (including file extension) MUST NOT exceed 75 characters in length. The document 'Description' MUST NOT exceed 50 characters in length.

Documents that exceed any of these limits will be removed by the system, and cannot be retrieved, which may delay the review process.

.bat;.bin;.dll;.exe;.js;.msi;.sql;.vbs;ade;adp;chm;cmd;com;cpl;hta;ins;isp;jar;jse;lib;lnk;mde;msc;msp;mst;php;pif;scr;sct;shb;sys;vb;v be; vxd; wsc; wsf; wsh are disallowed file types to upload.

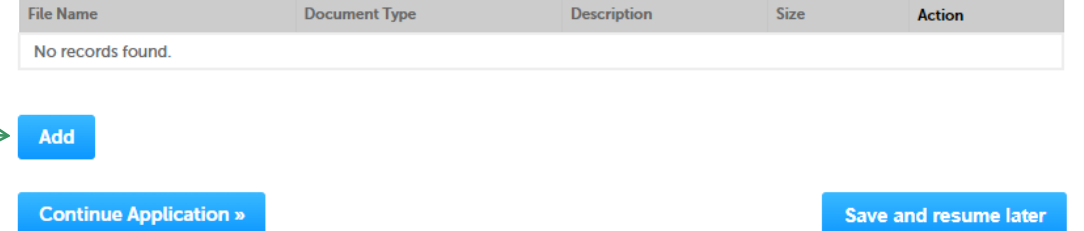

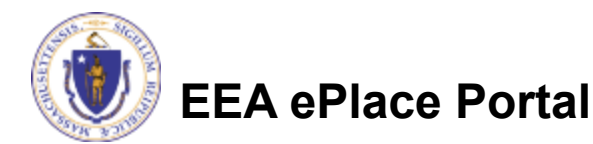

# Step 1: Document Section (Attaching)

- □ A "File Upload" window opens
- □ Click "Browse"
- $\Box$  Choose the file(s) you want to attach.
- When all files reach 100%, click "Continue"

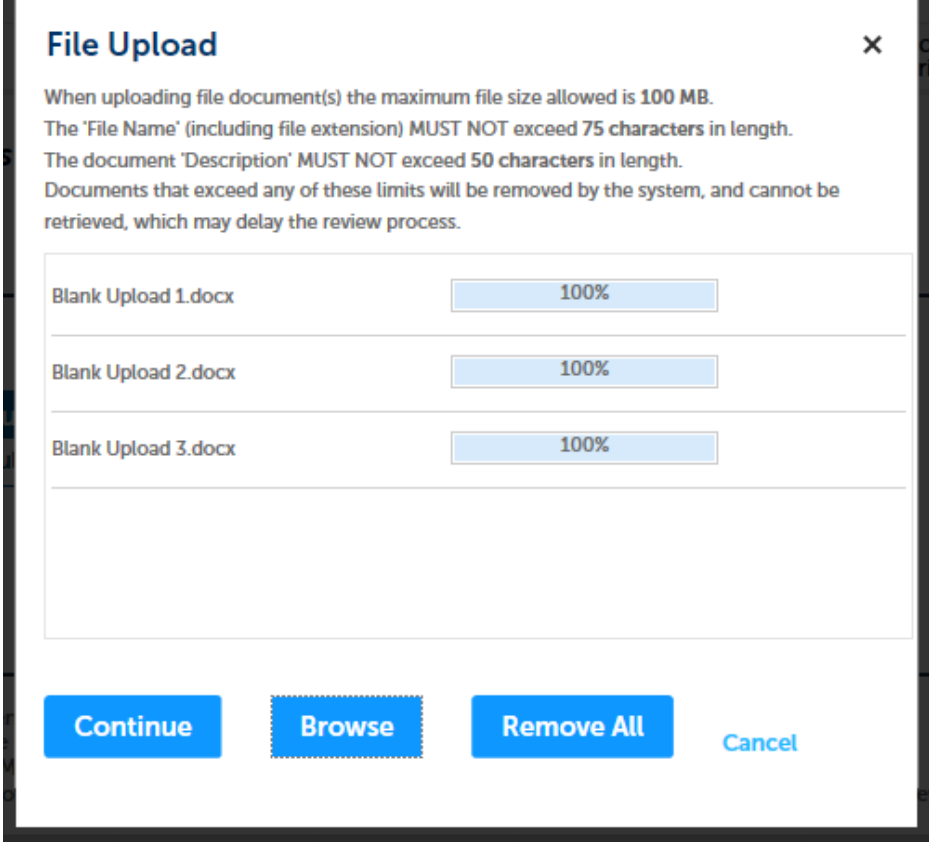

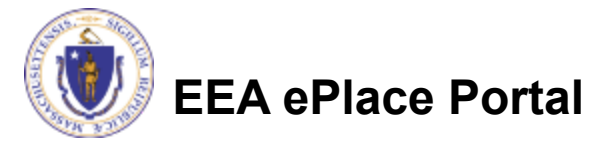

# Step 1: Document Section (Attaching)

- $\Box$  Select the document type
- $\Box$  Provide a description of each document that you uploaded
- **□ Click "Browse" to add more** documents
- When all documents are uploaded and described, click "Save"

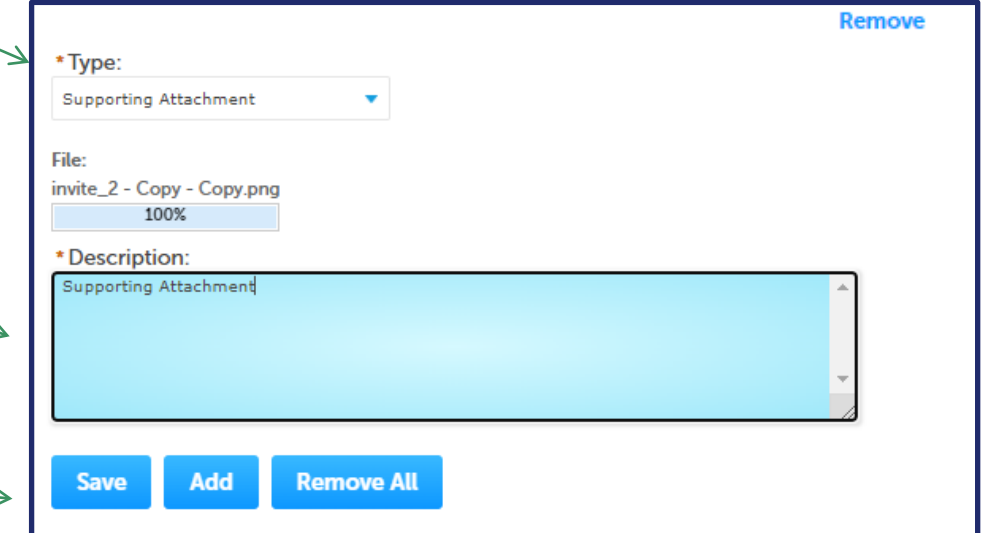

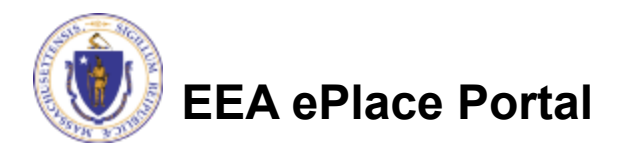

## Step 1: Document Section (Attaching)

- You should see a message that you have successfully attached document(s)
- Review the list of attached document(s)
- **□ Click on "Continue** Application" to proceed

**EEA ePlace Portal**

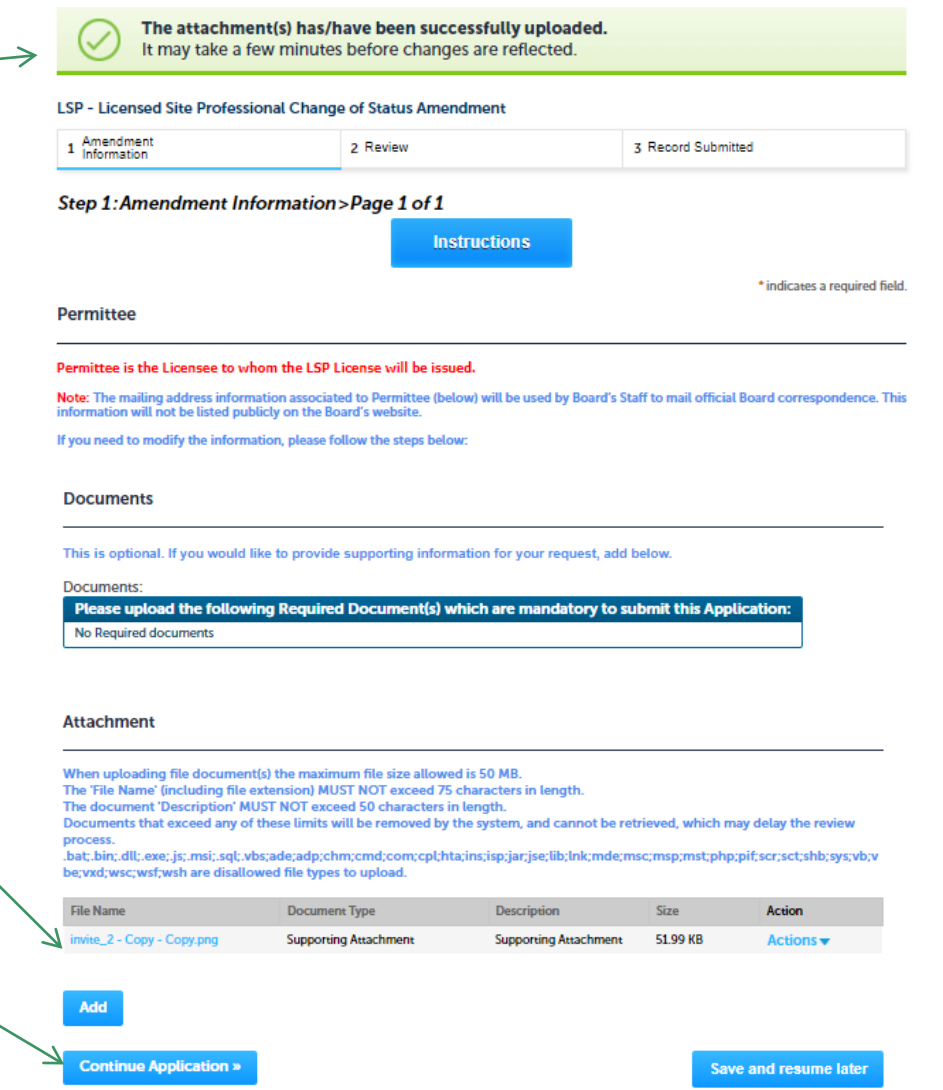

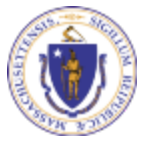

# Step 2: Review

- $\Box$  The entire application is shown on a single page for your review
- If you note something you want to change, click "Edit Application"
- Read the Certification Statement and check the box to complete.
- □ Click on "Continue Application" to proceed with the submittal of your application

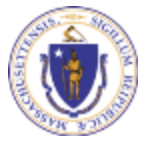

**EEA ePlace Portal**

#### **LSP - Licensed Site Professional Change of Status Amendment**

2 Review

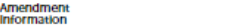

#### **Step 2: Review**

 $\mathbf{r}$ 

**Continue Application** 

Save and resume late

**Save and resume later** 

3 Record Submitted

Please review the information below prior to submission. After the application has been submitted, you will not be able to make changes. To make changes after submittal you must contact the Department directly

#### **Review and Certification**

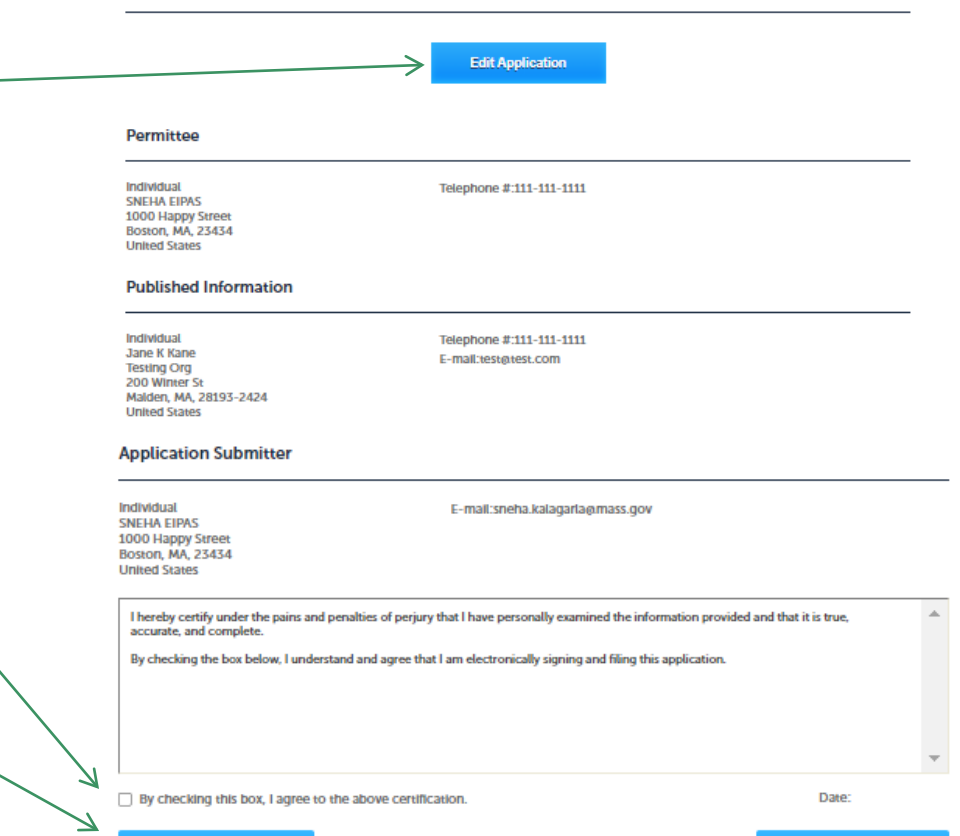

**Continue Application »** 

### Step 3: Successful Submission

- When you submit your application, you will receive a transaction Record Number so you can track the status of your application online
- Upon submission of your amendment please make sure to check your email for system notifications

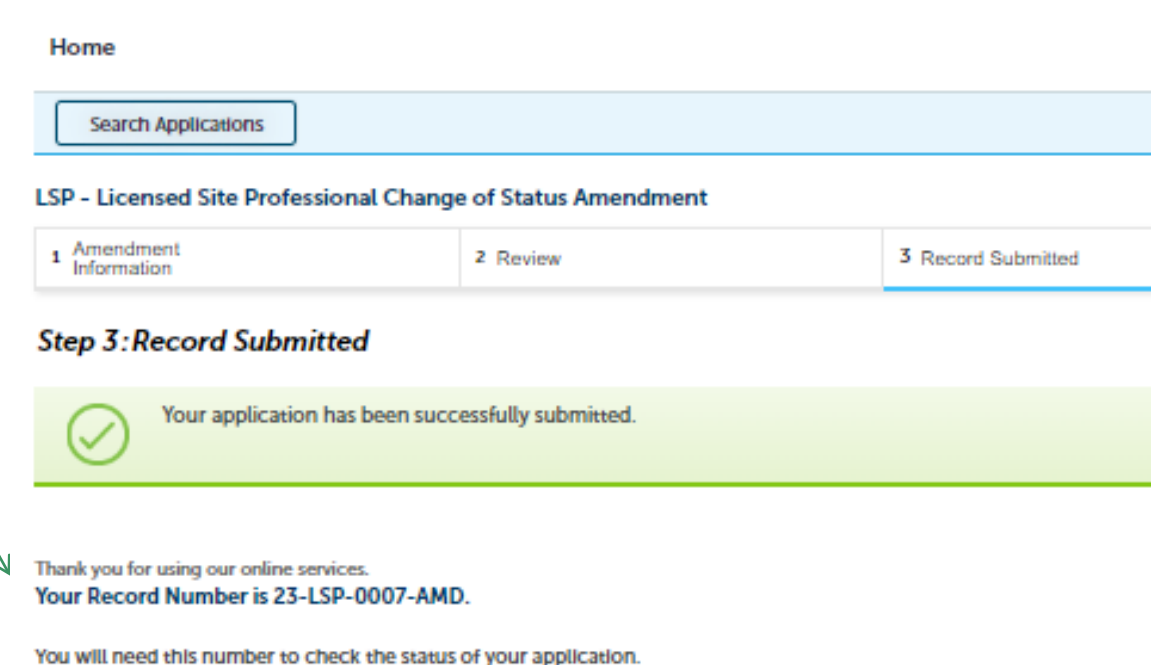

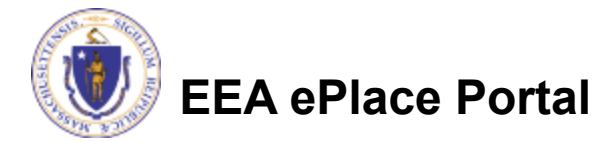

### To check the status of an application

### **□ Log on to EEA** ePlace portal

□ [Mass.gov Licensing and](https://eplace.eea.mass.gov/citizenaccess/Default.aspx) [Permitting Portal](https://eplace.eea.mass.gov/citizenaccess/Default.aspx)

□ Go to your "My Records" page to see and/or track the status of an application

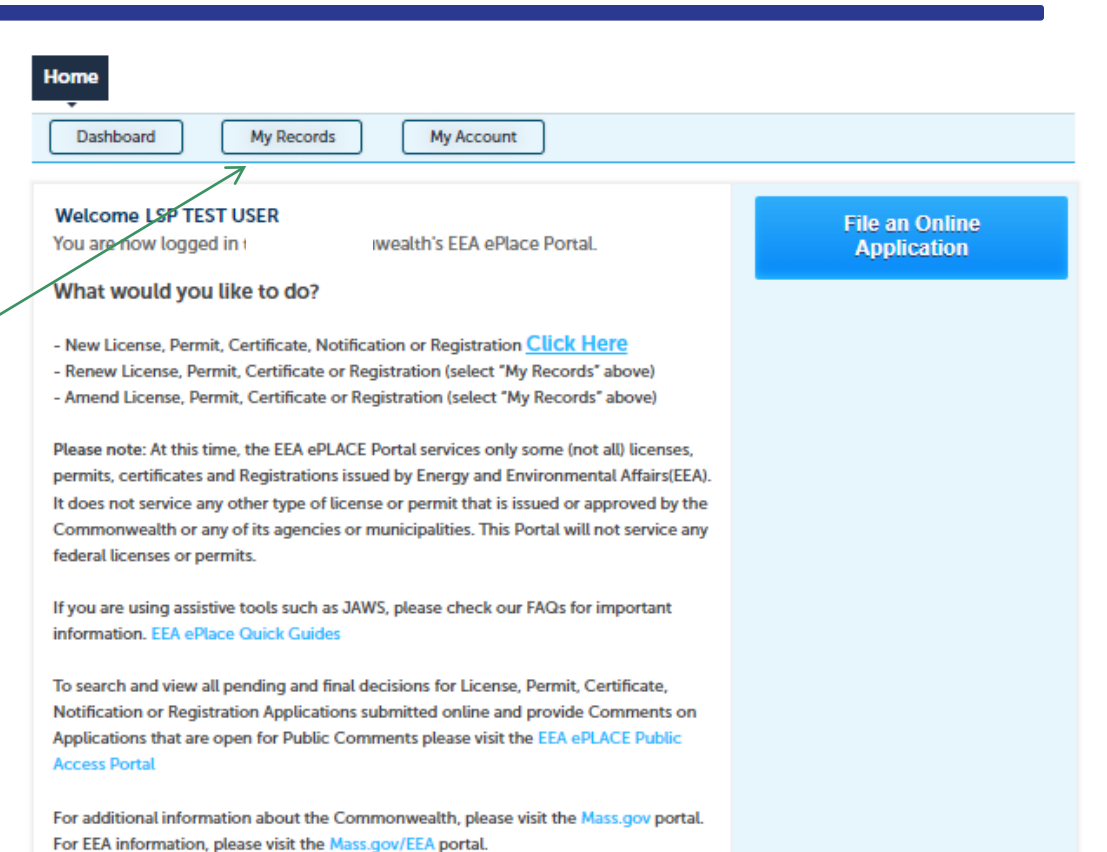

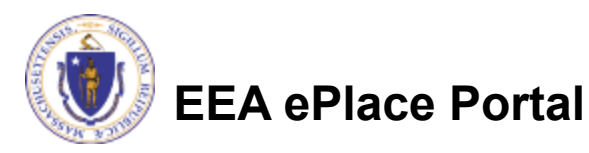

### Questions?

□ For technical assistance:

■Contact the ePlace Help Desk Team at (844) 733-7522

□ Or send an email to: [ePLACE\\_helpdesk@state.ma.us](mailto:ePLACE_helpdesk@state.ma.us)

 $\Box$  For business related questions, please visit the link below: <https://www.mass.gov/how-to/apply-for-lsp-change-of-status>

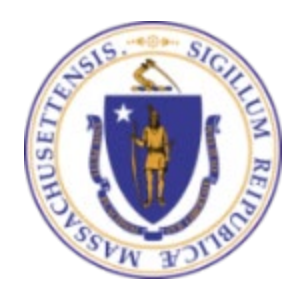

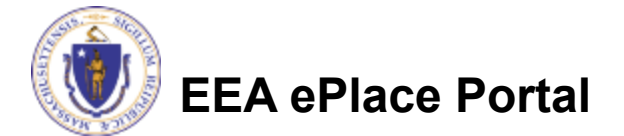